# PANDUAN TPA ONLINE

UNIVERSITAS SETIA BUDHI RANGKASBITUNG

### Langkah Persiapan

- 1. Persiapkan Perangkat Laptop/PC/SmartPhone yang Anda miliki
- 2. Persiapkan username dan password tes. Username dan password tes adalah akun PMB yang sebelumnya sudah dimiliki.
- 3. Buka browser yang ada pada perangkat Anda misal google Chrome, Firefox, Edge, Safari dst.
- 4. Ketikkan Alamat website **tes.usbr.ac.id**
- 5. Login menggunakan Username dan Sandi yang telah dimiliki

#### Halaman Depan dan Login Akun Tes

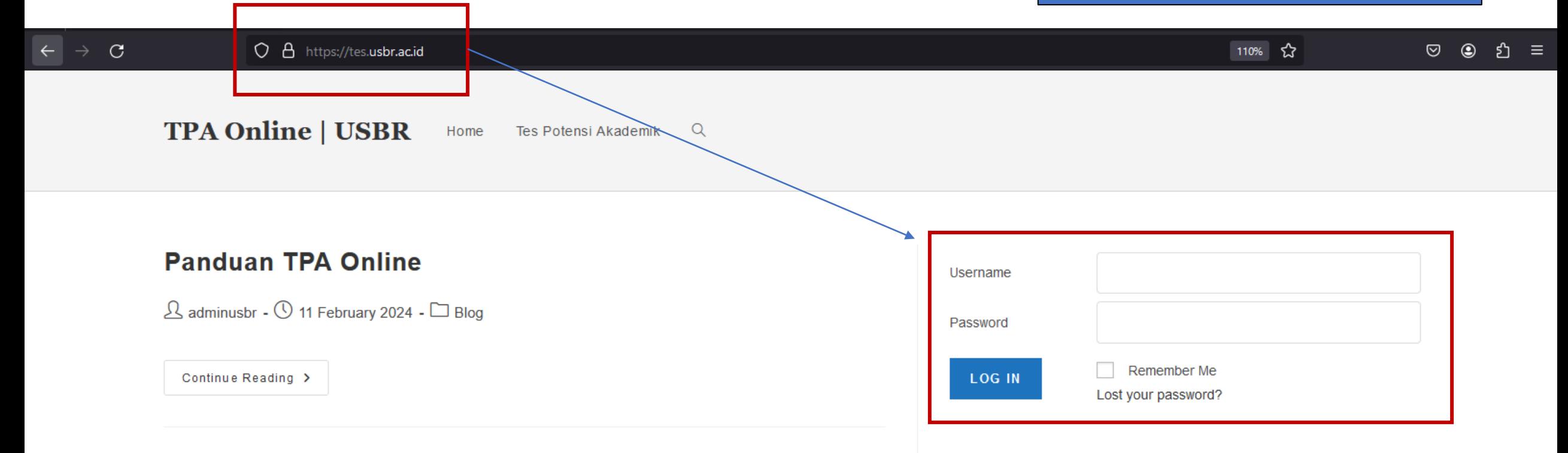

## Langkah Mengerjakan Tes

- 1. Pada halaman Tes, tekan menu "**Tes Potensi Akademik**"
- 2. Tekan tombol "**Mulai Tes**" untuk mengerjakan.
- 3. Jawab seluruh pertanyaan dengan memilih salah satu jawaban yang menurut Anda tepat.
- 4. Soal terdiri dari beberapa bagian, untuk berpindah halaman, tekan tombol "**Berikutnya**"
- 5. Jika sudah menjawab seluruh soal tes, Tekan tombol "**Kirim Jawaban**".
- 6. Hasil tes dapat dilihat pada website pmb.usbr.ac.id h+2 setelah pengerjaan tes

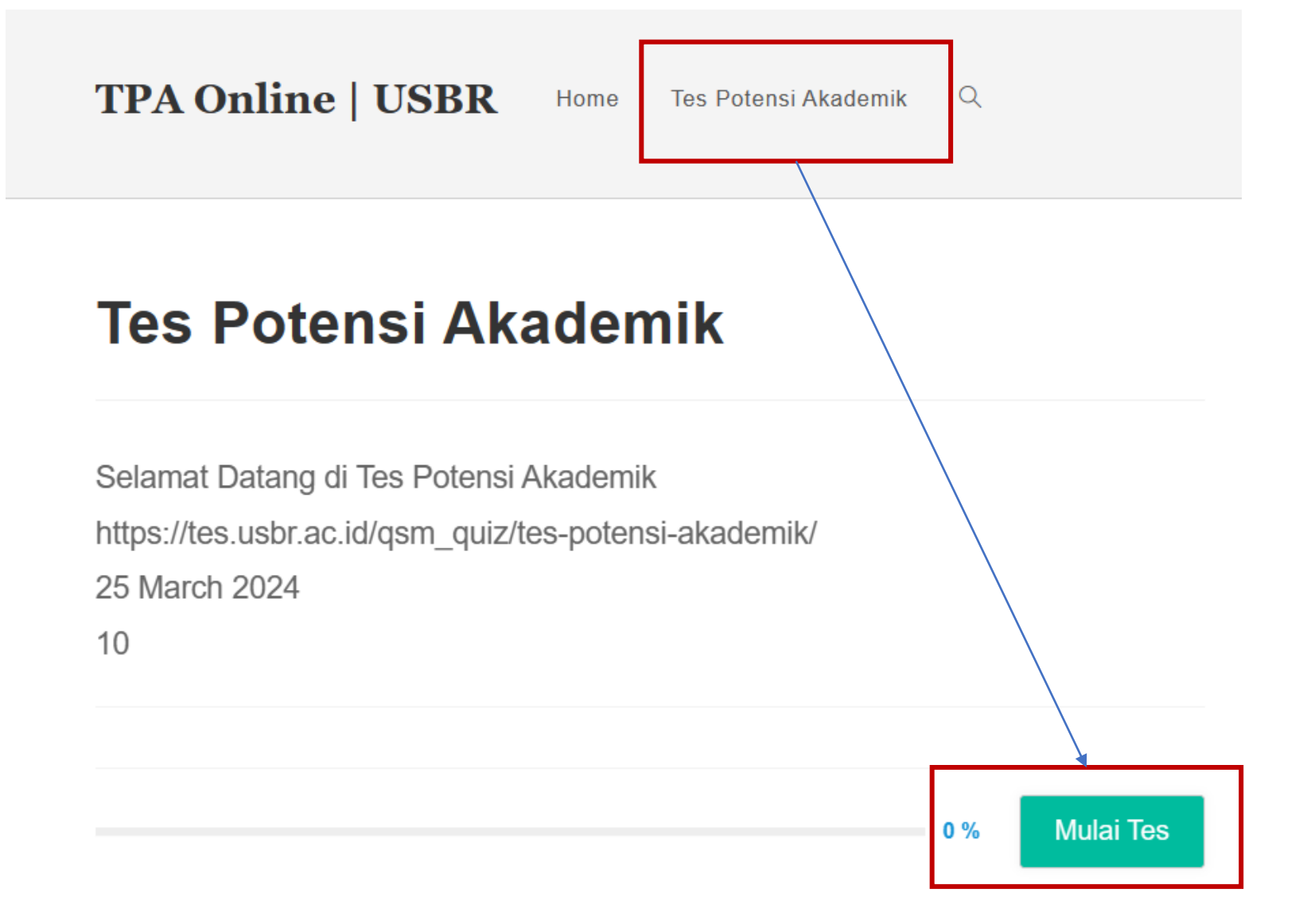

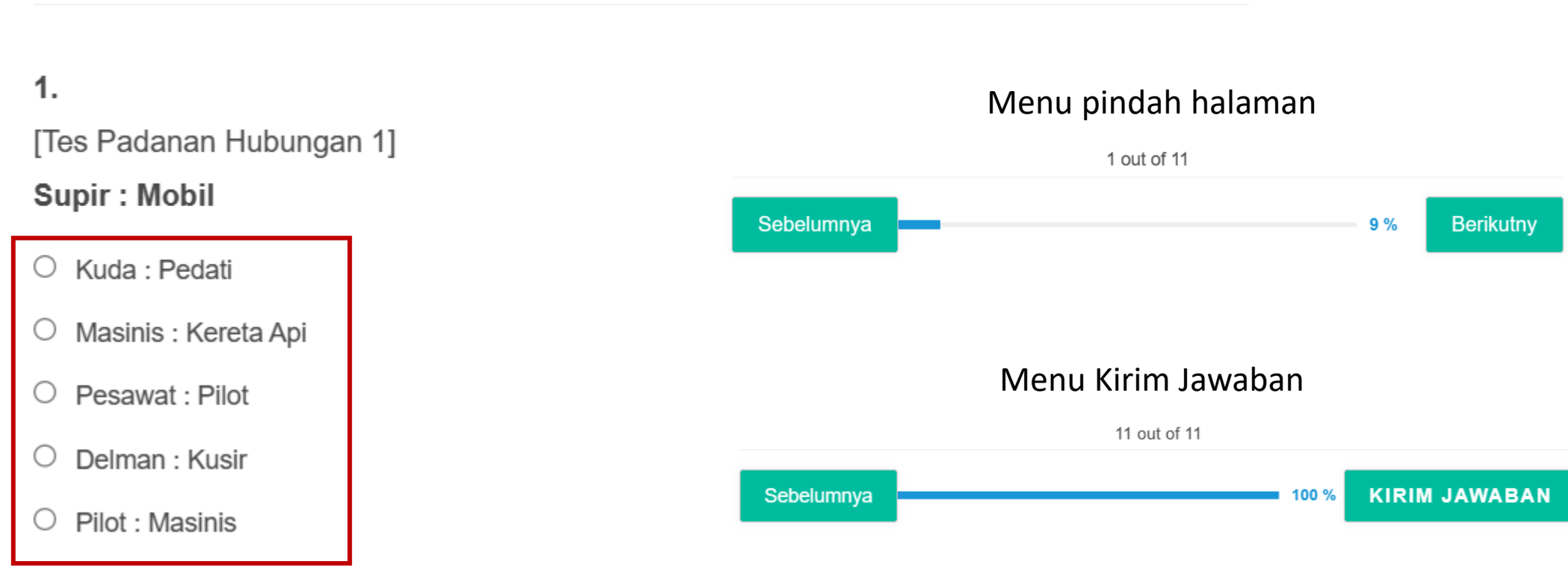

Pilih jawaban yang menurut Anda benar

**Tes Potensi Akademik** 

#### Selesai

#### **Tes Potensi Akademik**

Jawaban Anda telah kami terima.

**ID Pendaftar:** 

Nama Peserta:

Email:

Phone:

Prodi Pilihan:

Hasil kelulusan akan kami umumkan melalui portal pmb.usbr.ac.id

Login menggunakan ID Pendaftar dan PIN yang telah Anda peroleh sebelumnya.